# Section 08.03.04.02 SUPPORT ACCOUNT OPEN COMMITMENTS (SCREEN 61)

**The following is an excerpt from the Financial Accounting User's Manual developed by the FAMIS Team at Texas A&M University System.**

Screen 61 lists information on open commitments (OC) against a specified support account. The screen can be positioned by Reference Number or, if left blank, all encumbrances for the indicated Object Code will be shown. The data is shown in whole dollars, but pressing PF11 will display the decimal amount.

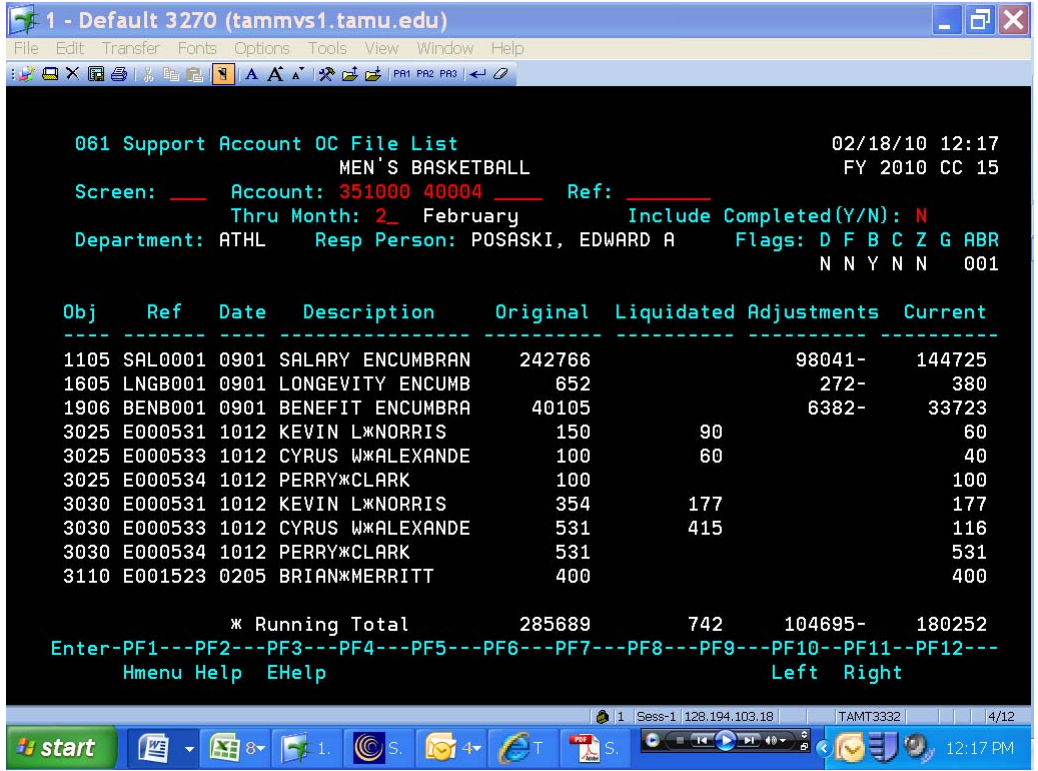

**Screen 61 ‐ Support Account Open Commitment File List (Panel 1)**

### **Screen 61 ‐ Support Account Open Commitment File List (Panel 2)**

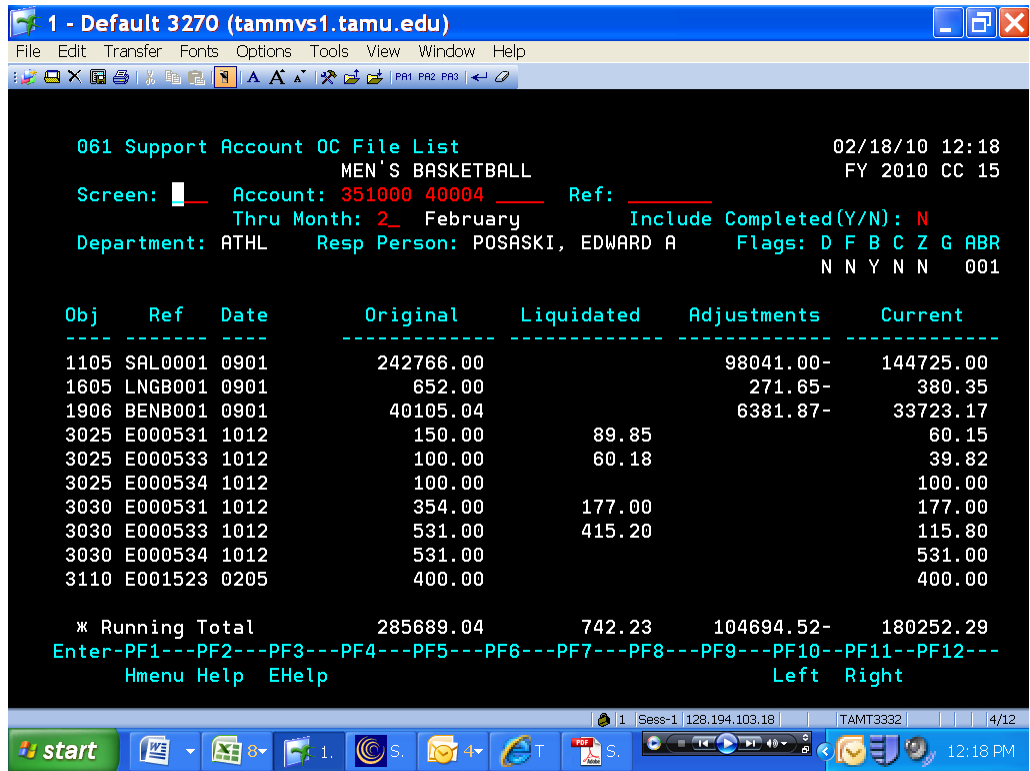

#### *BASIC STEPS*

- Advance to Screen 61.
- You must enter a valid Open Commitment account number.
- Press <ENTER> to view the information.

#### *FIELD DESCRIPTIONS*

#### *Action Line Information*

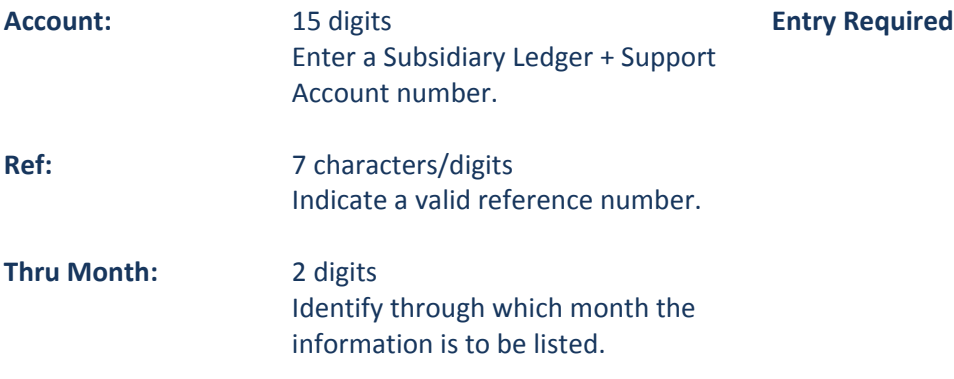

# **Accounting Services Handbook**

SA Open Commitments

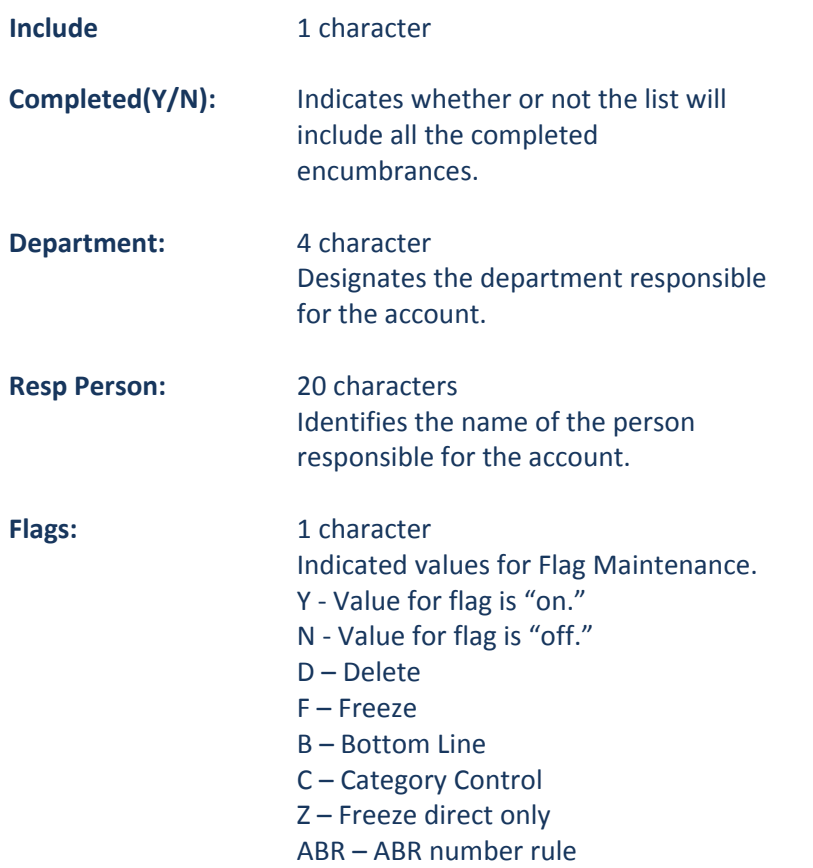

## *Screen Information*

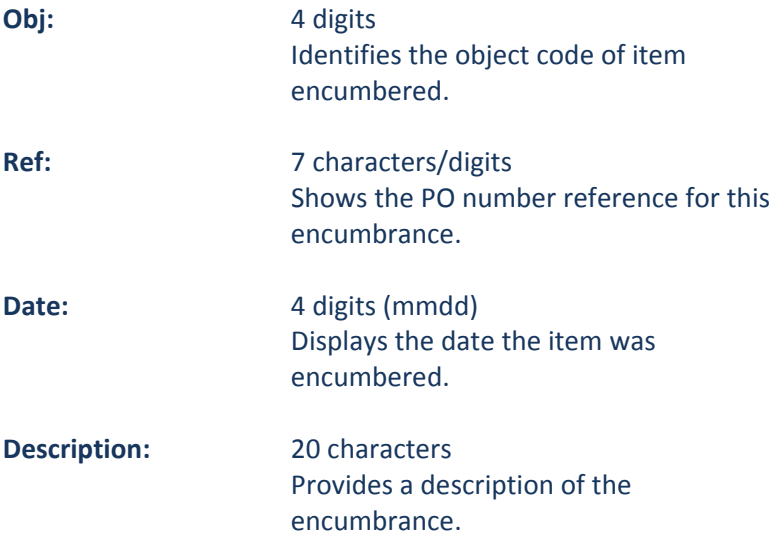

# **Accounting Services Handbook**

SA Open Commitments

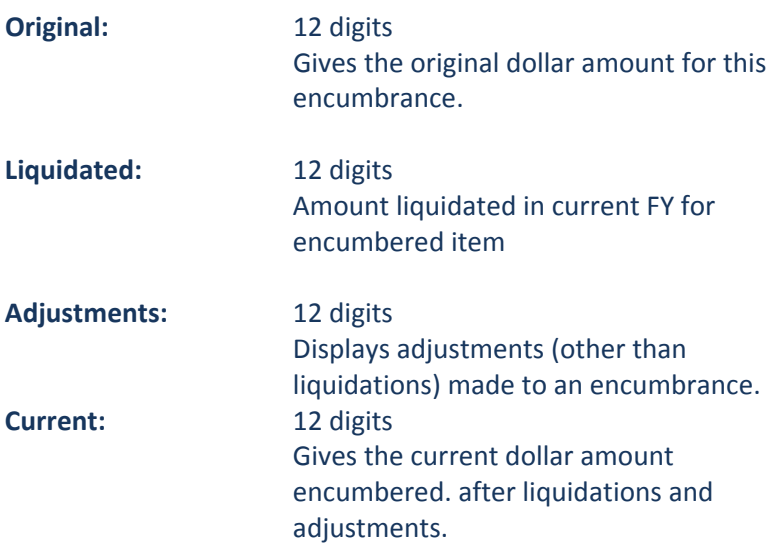